I have just been looking more closely at your comments and questions; there may still be a few more helpful things for me to say. My perspective is to follow the documentation precisely; my understanding of the details is superficial.

Firstly: removing the old partitions using Knoppix.

Knoppix is a live LINUX operating system just like UBUNTU: the boot disks are created exactly the same. I am sure that the same functionality exists in the UBUNTU live disk but I cannot find it. Boot to Knoppix live dvd and select PREFERENCES -> Gparted. Be sure to delete only the appropriate partitions.

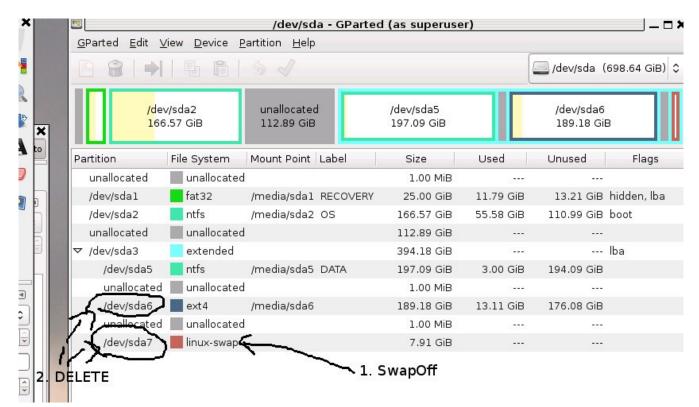

During re-install and as soon as you have an internet connection go to the docmentation: Use copy and paste to help you enter the commands.

When I do this I see on the bottom of Synaptic Package Manager window 82 to install/upgrade, 1 to remove. Your numbers may differ slightly. Now click Apply and Apply again to confirm the changes. You will be asked to enter a New password for the MySQL "root" user. Enter your choosen MySQL root password. As was said above, **Do not forget what you enter here**. Also remember that this is the password for the MySQL root user, not the Ubuntu linux system root user. Below we refer to this as <mysql root password>

That completes the set up of your base Ubuntu system. You can quit the Synaptic Package Manager.

If you would prefer to install all of these packages in one fell swoop, run the following command as root ( \$ su <Enter>; Password: <root password> ):

| ≢ apt-get install apache2 apache2-mp                                                                                                    | m-prefork dvipng gcc libapache2-request-perl libdatetime-perl libdbd-mysql-perl libemail-ad                                                                                 | ddress-per     |
|----------------------------------------------------------------------------------------------------|----------------------------------------------------------------------------------------------------|----------------|
| When prompted, you can always accept the de                                                                                                    | 😣 🗇 💿 root@wwadmin-U56E: /home/wwadmin                                                                                                    | above          |
| for information on the New password for the                                                                                                    | wwadmin@wwadmin-U56E:~\$ su<br>Password:                                                                                                    |                |
| # exit                                                                                                    | <pre>root@wwadmin-U56E:/home/wwadmin# apt-get install apache2 apache2-mpm-prefork dvi png gcc libapache2-request-perl libdatetime-perl libdbd-mysql-perl libemail-add</pre> |                |
| to return to a regular user.                                                                                                    | ress-perl libexception-class-perl libextutils-xsbuilder-perl libgd-gd2-perl libl<br>ocale-maketext-lexicon-perl libmail-sender-perl libmime-perl libnet-ip-perl libn        |                |
| Accessing Your Server Remotely                                                                                                    | et-ldap-perl libossp-uuid-perl libpadwalker-perl libphp-serialization-perl libso<br>ap-lite-perl libsql-abstract-perl libstring-shellquote-perl libtimedate-perl lib        |                |
| At this point you can login your server from a<br>Secure Shell" (now called "SSH Tectia"), a pop<br>"Authentication" if it's not already there. | uuid-tiny-perl libxml-parser-perl libxml-writer-perl make mysql-server netpbm op<br>enssh-server preview-latex-style subversion texlive unzin                               | ing "SSH<br>er |
| You can do almost all (all if you are a unix exp                                                                                                | ere, er are remaining installation nom a remote recution in you mon                                                                                                    |                |

Hosts: I nearly lost it in this section; perhaps, being set up by Dynamic Host Control Protocol, I did not need to do anything.

## "Note that if your network was set up automatically via DHCP, your server's fully qualified domain name should already be set up. You can check by running the hostname commands below"

First we have to install the network manager since it is no longer installed by default in Ubuntu. You can use the Synaptic Package Manager to install gnome-network-admin but the quickest way is to run the command

```
$sudo apt-get install gnome-network-admin
<wwadmin password>
```

After this is installed

1. Select System, Administration, Network

I was not able to find the "System" button; I went into the terminal and entered "network-admin"

| Gene | eral DN | S Hosts                              |            |
|------|---------|--------------------------------------|------------|
| IP   | Address | Aliases                              | Add        |
|      | 7.0.0.1 | localhost<br>wwadmin-U56E            | Properties |
| :1   |         | localhost ip6-localhost ip6-loopback | Delete     |
| feo  | 0::0    | ip6-localnet                         |            |
|      | 0::0    | ip6-mcastprefix                      |            |
|      | 2::1    | ip6-allnodes<br>ip6-allrouters       |            |
| 110  | 2::2    | ipo-atti outers                      |            |
|      |         |                                      |            |

In the end; the system "serves". Here my blackberry is accessing webwork from the laptop; the amazing thing here it is all happening in the same room: it does not have to travel half-way around the world and back!!!!

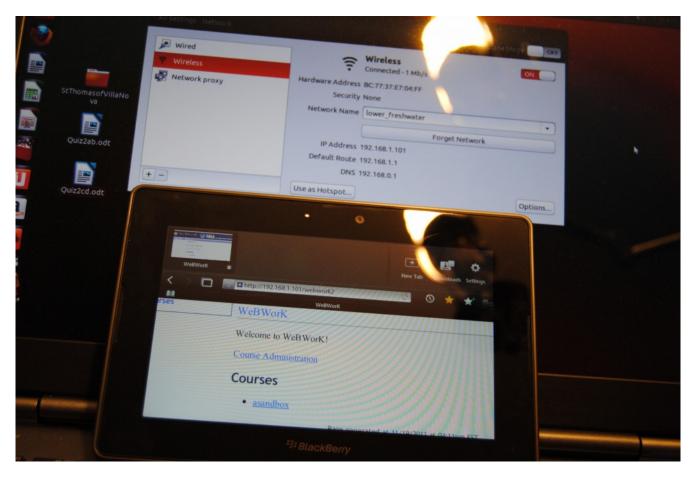

If you look closely you will see that the IP address of the laptop is <u>http://192.168.1.101</u>

Typing this into the browser on the blackberry (they are both on the same router) the laptop serves the page to the blackberry. Note that this will only happen if the devices are connected to the same router.

The same technology this side of the router is the same as the technology on the other side of the router (the world wide web) Both use IP addresses -4 numbers seperated by 3 dots. The 192.168.xxx.xxx are specially set aside so that routers can serve the typically several computers that they join.

On the local network side the IP address of the router itself will be either 192.168.0.1 or 192.168.1.1 depending on the brand of the router. You would then configure your router through a Web Browser

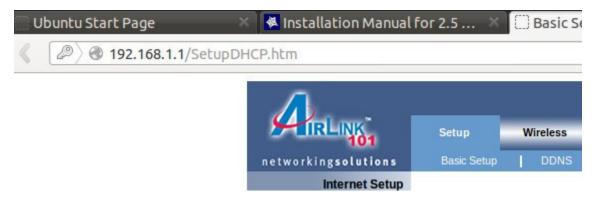

The router is your connection to the much, much larger world-wide web. The router, out of the box, does what most people want it to do: it accepts requests for information, remembers which computer made the request, passes the request on to the WWW and on return relays the response to the computer that for the information.

If your computer is to serve webwork problems to computers on the other side of the router, the router needs to know to which computer is handling these "unsolicited" requests. This would typically mean that you would have to configure your router, although I do understand that there might be default protocols that may be taken advantage of.

After this configuration any computer in the world that types in your current IP address will access your system.

I do not have a static IP address. I use DSL and should the power be interrupted I am automatically assigned another one. I have my own domain name "teabun.ca" and I use easydns.ca to manage this domain name. For \$40 / year [I don't know enough to know if it is a goood deal] they will maintain a connection between this domain name and my current IP address. All that is required from me is that I periodically send it a message from behind the router (firewall) so that it is able to determine my current IP address and match it with the domain name. This puts me in the phonebook, if you will.

I think webwork will work fine on an old laptop. Regardless of what your school does it would be nice to have your own server. You can experiment and even give your friends and acquaintances accounts.